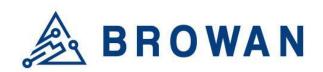

No.15-1, Zhonghua Rd., Hsinchu Industrial Park, Hukou, Hsinchu, Taiwan, R.O.C. 30352

Tel: +886-3-6006899 Fax: +886-3-5972970

**Document Number** 

BQW\_02\_0031.001

# Pico Next Indoor Gateway User Guide

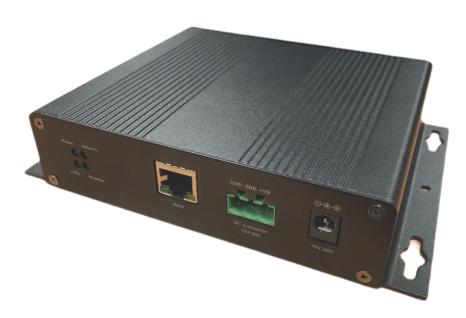

L0006

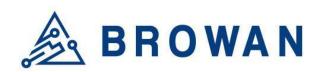

No.15-1, Zhonghua Rd., Hsinchu Industrial Park, Hukou, Hsinchu, Taiwan, R.O.C. 30352

Tel: +886-3-6006899 Fax: +886-3-5972970

# **Revision History**

| Revision | Date          | Description          |  |
|----------|---------------|----------------------|--|
| .001     | Aug. 19, 2021 | Browan first release |  |
|          |               |                      |  |
|          |               |                      |  |
|          |               |                      |  |
|          |               |                      |  |

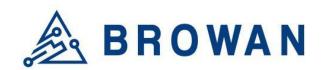

No.15-1, Zhonghua Rd., Hsinchu Industrial Park, Hukou, Hsinchu, Taiwan, R.O.C. 30352 Tel: +886-3-6006899

Fax: +886-3-5972970

# Copyright

© 2021 BROWAN COMMUNICATIONS INC.

This document is copyrighted with all rights reserved. No part of this publication may be reproduced, transmitted, transcribed, stored in a retrieval system, or translated into any language in any form by any means without the written permission of BROWAN COMMUNICATIONS INC.

## **Notice**

BROWAN COMMUNICATIONS INC. reserves the right to change specifications without prior notice.

While this manual has been compiled with great care, it may not be deemed as an assurance of product characteristics. BROWAN COMMUNICATIONS INC. shall be liable only to the degree specified in the terms of sale and delivery.

The reproduction and distribution of the documentation and software supplied with this product and the use of its contents are subject to written authorization from BROWAN COMMUNICATIONS INC.

# **Trademark**

The product described in this document is a licensed product of BROWAN COMMUNICATIONS INC.

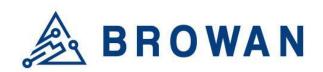

No.15-1, Zhonghua Rd., Hsinchu Industrial Park, Hukou, Hsinchu, Taiwan, R.O.C. 30352 Tel: +886-3-6006899

Fax: +886-3-5972970

# **Table of Contents**

| REVISION | History                         | 2  |  |
|----------|---------------------------------|----|--|
| COPYRIGI | त                               | 3  |  |
| Notice   | 3                               |    |  |
| TRADEMA  | ARK                             | 3  |  |
| 1        | PRODUCT OVERVIEW                | 6  |  |
| 1.1      | Product Features                | 6  |  |
| 1.1.1    | LED FUNCTIONS                   | 6  |  |
| 1.1.2    | RESET BUTTON                    | 6  |  |
| 1.1.3    | I/O Ports                       | 7  |  |
| 1.2      | Accessories                     | 8  |  |
| 2        | Installation                    | 8  |  |
| 2.1      | Power up                        | 8  |  |
| 2.1.1    | DC Adapter                      | 8  |  |
| 2.1.2    | TERMINAL BLOCK                  | 8  |  |
| 2.1.3    | ETHERNET                        | 8  |  |
| 3        | GUI Access                      | 9  |  |
| 3.1      | OPEN ADMIN GUI                  | 9  |  |
| 5        | System                          | 10 |  |
| 2.1      | Administration                  | 10 |  |
| 2.2      | Restore                         | 10 |  |
| 2.3      | System Firmware                 | 11 |  |
| 6        | LoRa Settings                   | 11 |  |
| 6.1      | Mode Selection                  | 11 |  |
| 6.1.1    | Packet Forwarder                | 12 |  |
| 3.1.1.1  | GATEWAY INFO                    | 13 |  |
| 3.1.1.2  | Antenna Gain                    | 13 |  |
| 3.1.1.3  | 3 Radio and Channel Settings 14 |    |  |
| 3.1.1.4  | 4 LBT Settings                  |    |  |

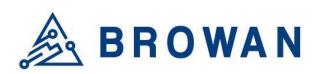

No.15-1, Zhonghua Rd., Hsinchu Industrial Park, Hukou, Hsinchu, Taiwan, R.O.C. 30352 Tel: +886-3-6006899

Fax: +886-3-5972970

| 3.1.2   | BASIC STATION             | 15 |
|---------|---------------------------|----|
| 3.1.2.1 | Radio Info                | 16 |
| 3.1.2.2 | CONNECTION CONFIGURATION  | 16 |
| 6.2     | Channel Scan              | 18 |
| 6.3     | Log                       | 19 |
| 4       | Network                   | 19 |
| 4.1     | WAN                       | 19 |
| 4.1.1   | WAN STATUS                | 20 |
| 4.1.2   | WAN SETTINGS              | 21 |
| 4.1.2.1 | ETHERNET WAN              | 21 |
| 4.1.2.2 | 3G/4G LTE                 | 22 |
| 4.1.2.3 | DUAL WAN (ETHERNET+3G/4G) | 22 |
| 4.1.3   | 3G/4G LTE Log             | 24 |
| 4.2     | DIAGNOSTICS               | 25 |

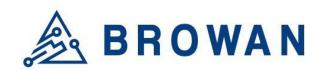

No.15-1, Zhonghua Rd., Hsinchu Industrial Park, Hukou, Hsinchu, Taiwan, R.O.C. 30352 Tel: +886-3-6006899

Fax: +886-3-5972970

## 1 Product Overview

## 1.1 Product Features

The Pico Next Gateway is a LoRa gateway with GPS, using numerous ways of connection: ethernet, LTE, and Wi-Fi. Depending upon the SKU, some functions might not be available. Pico Next is specifically designed for wide-area IoT applications. Applications include, but are not limited to, home security, automatic meter reading, monitoring fault indicators, and monitoring streetlights. This gateway is very suitable for small businesses or private area uses like parking lots, exhibition centers, and campuses.

## 1.1.1 LED Functions

| LED Functions | Constant              | Flashing          | Off               |
|---------------|-----------------------|-------------------|-------------------|
| Power         | Power On              | Booting /OTA      | OFF               |
| Internet      | Internet<br>available | Check<br>internet | RFU               |
| Wireless      | Wireless enabled      | RFU               | Wireless disabled |
| LoRa          | LoRa Working          | Initializing      | LoRa not working  |

# 1.1.2 Reset Button

#### Reboot:

By pressing and holding the RESET Button, the Power LED will start flashing. The "reboot" procedure will be triggered when the RESET Button is released while the Power LED light is flashing.

#### **Restore to Default:**

By pressing and holding the RESET Button, the Power LED will start flashing. The "restore to default" procedure will be triggered when the RESET Button is released after the Power LED light becomes constant.

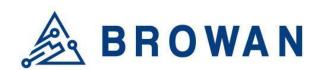

No.15-1, Zhonghua Rd., Hsinchu Industrial Park, Hukou, Hsinchu, Taiwan, R.O.C. 30352

Tel: +886-3-6006899 Fax: +886-3-5972970

# 1.1.3 I/O Ports

Front Panel

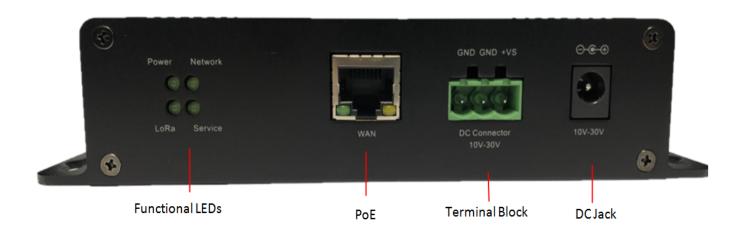

#### Back Panel -

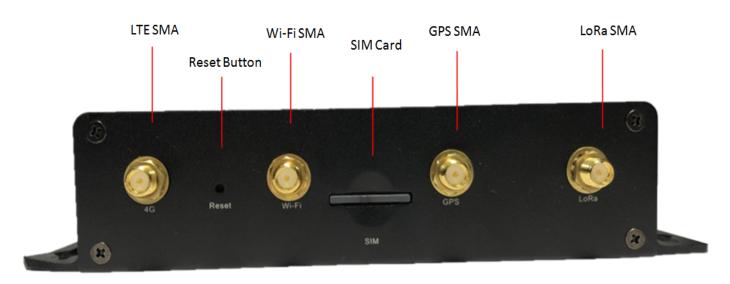

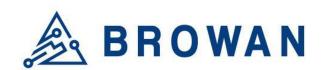

No.15-1, Zhonghua Rd., Hsinchu Industrial Park, Hukou, Hsinchu, Taiwan, R.O.C. 30352 Tel: +886-3-6006899

Fax: +886-3-5972970

## 1.2 Accessories

Different SKUs would provide accessories pertaining to that country or SKU, such as the adapter plug model and GPS antenna. LTE and Wireless antennas are interchangeable; they have the same specifications.

Adapter LoRa Antenna LTE and Wi-Fi Antenna GPS Antenna

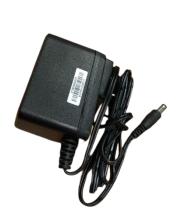

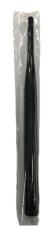

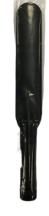

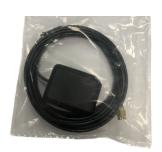

## 2 Installation

# 2.1 Power up

Power up Pico Next through the following ways.

# 2.1.1DC Adapter

Connect the power adapter provided to the DC jack In. Pico Next will automatically turn on after powering up.

## 2.1.2Terminal Block

Connect a power supply to Pico Next with a 3-pin pluggable male terminal block.

#### 2.1.3Ethernet

Connect an RJ45 Ethernet cable to Power-over-Ethernet In (WAN port). Connect the other end of the ethernet cable to a passive PoE that ensures a power of 12V / 1.5A DC. Provide power to the passive PoE.

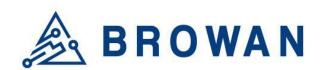

No.15-1, Zhonghua Rd., Hsinchu Industrial Park, Hukou, Hsinchu, Taiwan, R.O.C. 30352

Tel: +886-3-6006899 Fax: +886-3-5972970

# 3 GUI Access

# 3.1 Open Admin GUI

The default mode of Pico Next Gateway is DHCP. Once Pico Next is turned on through plugging in the DC adapter, it will automatically link to available servers. Pico Next's IP address can be found on the DHCP server. Access Pico Next WebUI via the DHCP IP on Chrome. The default username is "admin" and the password can be found on the back label.

Figure 1.1-A Admin GUI

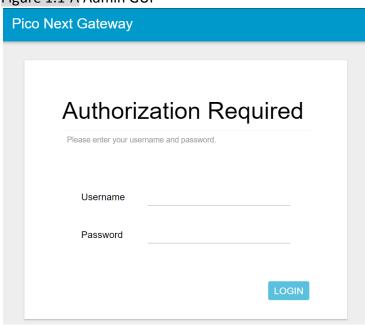

Figure 1.1-B Admin GUI

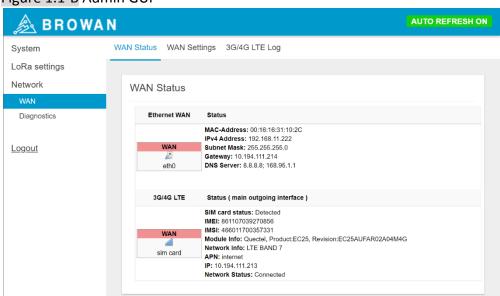

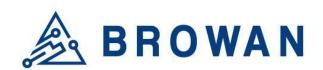

No.15-1, Zhonghua Rd., Hsinchu Industrial Park, Hukou, Hsinchu, Taiwan, R.O.C. 30352

Tel: +886-3-6006899 Fax: +886-3-5972970

# 5 System

The System menu consists of the following categories: *Administration, Restore,* and *System Firmware*. An introduction of each category will be distinctly stated in individual paragraphs.

## 2.1 Administration

Pico Next login password can be configured on this page.

Figure 2.1-A Router Password

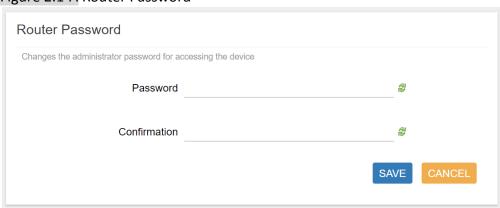

## 2.2 Restore

Restore the **Password Credential**, **LoRa Setting** and **Network Setting** to the default configurations.

Figure 2.2-A Restore

| Restore                                                            |                                  |  |  |
|--------------------------------------------------------------------|----------------------------------|--|--|
| To reset the firmware to its initial state, click "Perform reset". |                                  |  |  |
| Reset to defaults:                                                 | Reset to defaults: PERFORM RESET |  |  |
|                                                                    |                                  |  |  |

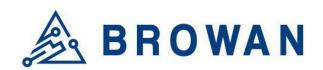

No.15-1, Zhonghua Rd., Hsinchu Industrial Park, Hukou, Hsinchu, Taiwan, R.O.C. 30352 Tel: +886-3-6006899

Fax: +886-3-5972970

# 2.3 System Firmware

Here the current firmware version can be found. Click the "Choose File" button to upload the newest system firmware. Click the "UPGRADE" button to upgrade the system firmware.

Figure 2.3-A System Firmware

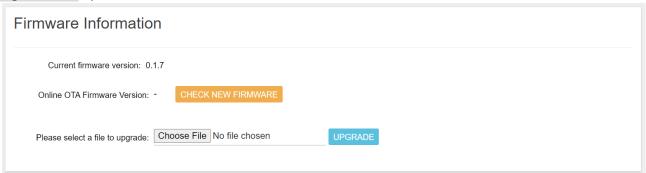

# 6 LoRa Settings

The LoRa menu consists of the following categories: *Mode Selection, Channel Scan,* and *Log*. An introduction of each category will be distinctly stated in individual paragraphs.

# 6.1 Mode Selection

By default, the LoRa Mode is disabled. Configure the "*Packet Forwarder*" or "*Basic Station*" by using the dropdown list.

Figure 3.1-A LoRa Mode Selection

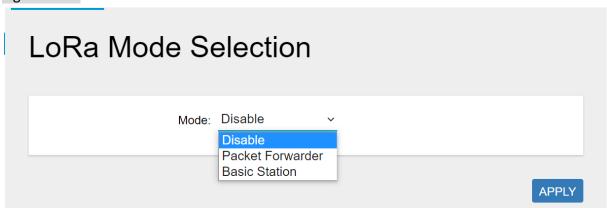

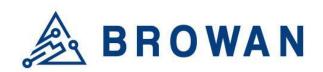

No.15-1, Zhonghua Rd., Hsinchu Industrial Park, Hukou, Hsinchu, Taiwan, R.O.C. 30352

Tel: +886-3-6006899 Fax: +886-3-5972970

## 6.1.1 Packet Forwarder

Choose the "*Packet Forwarder*" option and click the "*APPLY*" button to Enable the Packet Forwarder mode. After applying the setting, the "Packet Forwarder" field can be found on the left menu.

Figure 3.1.1-A LoRa Mode Selection - Packet Forwarder

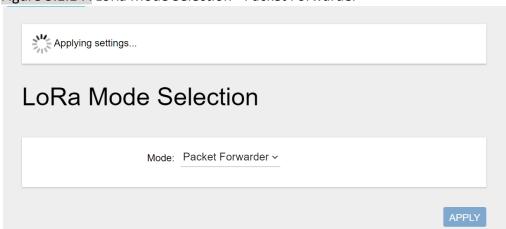

Figure 3.1.1-B LoRa Mode Selection - Packet Forwarder menu

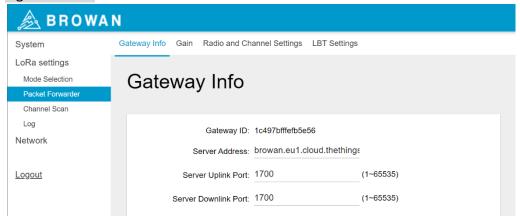

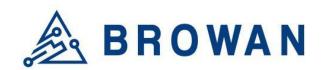

No.15-1, Zhonghua Rd., Hsinchu Industrial Park, Hukou, Hsinchu, Taiwan, R.O.C. 30352 Tel: +886-3-6006899

Fax: +886-3-5972970

# 3.1.1.1 Gateway Info

This page is to set up the LoRa configuration including *Gateway ID*, *Server Address*, *Server Uplink Port*, *Server Downlink Port*, *Keep-Alive Interval*, *Statistics Display Interval*, and *Push Timeout*.

| <b>Figure</b> | 3.1.1.1-A | Gateway | Info |
|---------------|-----------|---------|------|
|---------------|-----------|---------|------|

| Gateway Info                               |                  |                |
|--------------------------------------------|------------------|----------------|
| Gateway ID:                                | 1c497bfffefb5e56 |                |
| Server Address: brownn.eu1.cloud.thethings |                  |                |
| Server Uplink Port:                        | 1700             | (1~65535)      |
| Server Downlink Port:                      | 1700             | (1~65535)      |
| Keep Alive Interval:                       | 10               | (seconds)      |
| Statistics display Interval:               | 30               | (seconds)      |
| Push Timeout:                              | 100              | (milliseconds) |
|                                            |                  |                |

# 3.1.1.2 Antenna Gain

This page is to set up the antenna gain of Lora.

## Figure 3.1.1.2-A Antenna Gain

| Antenna Gain: 0 | (0 ~ 15) |       |
|-----------------|----------|-------|
|                 |          | APPLY |

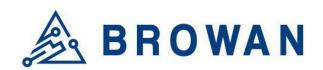

No.15-1, Zhonghua Rd., Hsinchu Industrial Park, Hukou, Hsinchu, Taiwan, R.O.C. 30352

> Tel: +886-3-6006899 Fax: +886-3-5972970

# 3.1.1.3 Radio and Channel Settings

This page is to configure the radio 0 and radio 1 configurations of Lora, including *Central Frequency, Channel Status*, and *Center frequency offset*.

Figure 3.1.1.3-A Radio and Channel Settings Radio Settings Radio 0 Central Frequency: 867400000 Central Frequency: 868200000 (Hz) -167 (dBm) -167 (dBm) **Channel Assignment** CH 0 Status: Enable v -300000 Radio Interface: 0 > CenterFreaOffset: (-400000~+400000) CH 1 Status: Enable > Radio Interface: 0 v CenterFreqOffset: -100000 (-400000~+400000) CH 2 Status: Enable 🗸 Radio Interface: 0 v CenterFreqOffset: (-400000~+400000) CH 3 Status: Enable > Radio Interface: 0 ~ CenterFreqOffset: 300000 (-400000~+400000) CH 4 Status: Enable > Radio Interface: 1 > CenterFreqOffset: -300000 (-400000~+400000) CH 5 Status: Enable 🗸 Radio Interface: 1 ~ CenterFreqOffset: (-400000~+400000) CH 6 Status: Enable > Radio Interface: 1 > CenterFreaOffset: 100000 (-400000~+400000) CH 7 Status: Enable 🗸 Radio Interface: 1 v CenterFreqOffset: 300000 (-400000~+400000) CH 8 Status: Enable 🗸 Radio Interface: 1 ~ CenterFreqOffset: (-375000~+375000) Channel Bandwidth: 250K

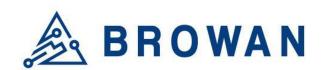

No.15-1, Zhonghua Rd., Hsinchu Industrial Park, Hukou, Hsinchu, Taiwan, R.O.C. 30352 Tel: +886-3-6006899

Fax: +886-3-5972970

# 3.1.1.4 LBT Settings

For some regions (i.e. Japan), the Listen Before Talk (LBT) function is a must. This page is to set up the LBT configuration of Lora, including *LBT Status*, *RSSI Target*, *Channel settings*.

Figure 3.1.1.4-A LBT Settings

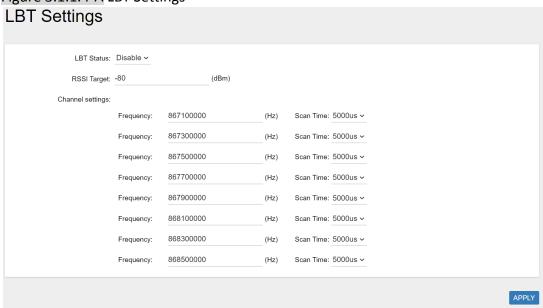

# 3.1.2 Basic Station

Choose the "*Basic Station*" option and click the "*APPLY*" button to Enable the Basic Station mode. After applying the setting, the "Basic Station" field can be found on the left menu.

Figure 3.1.2-A LoRa Mode Selection - Basic Station

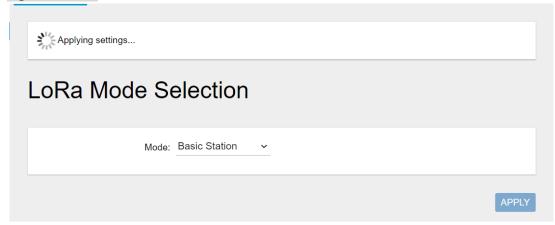

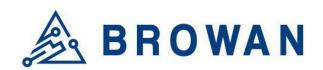

No.15-1, Zhonghua Rd., Hsinchu Industrial Park, Hukou, Hsinchu, Taiwan, R.O.C. 30352

> Tel: +886-3-6006899 Fax: +886-3-5972970

Figure 3.1.2-B LoRa Mode Selection - Basic Station menu

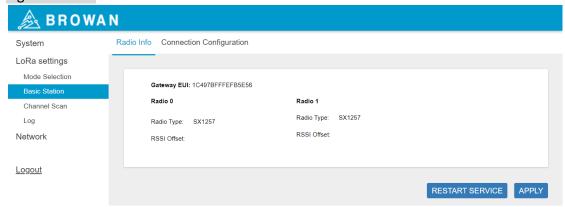

# 3.1.2.1 Radio Info

This page is to show the Gateway EUI information.

Figure 3.1.2.1-A Radio Info

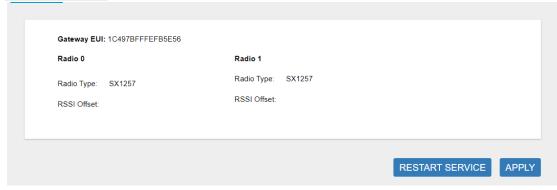

# 3.1.2.2 Connection Configuration

This page is to set up the basic station configuration, including *Basic Station Mode, Protocol, Server Address, Server Port,* and *Credentials.* 

## - LNS Mode

Configure the LNS Mode settings and click the "APPLY" button.

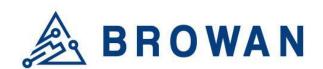

No.15-1, Zhonghua Rd., Hsinchu Industrial Park, Hukou, Hsinchu, Taiwan, R.O.C. 30352

Tel: +886-3-6006899 Fax: +886-3-5972970

Figure 3.1.2.2-A LNS Mode

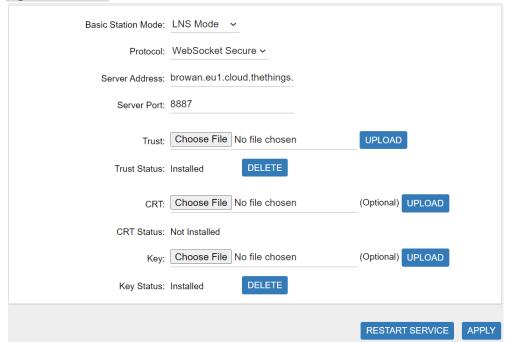

#### - CUPS Mode

Configure the CUPS Mode settings and click the "APPLY" button.

Figure 3.1.2.2-B CUPS Mode

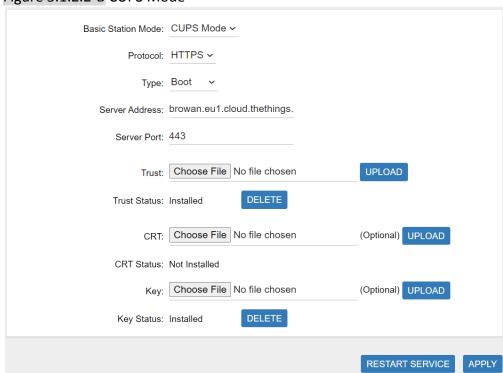

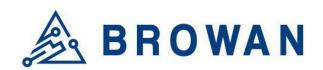

No.15-1. Zhonghua Rd.. Hsinchu Industrial Park, Hukou, Hsinchu, Taiwan, R.O.C. 30352

> Tel: +886-3-6006899 Fax: +886-3-5972970

# 6.2 Channel Scan

Click the "SCAN" button to scan the RF signal. Then click the "EXPORT" button to export the scan result.

Figure 3.2-A Channel RSSI Scan

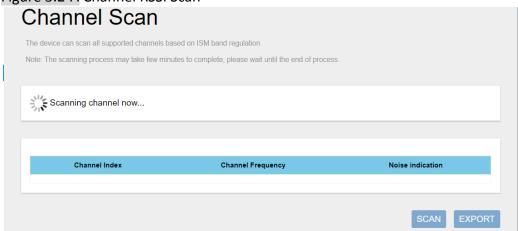

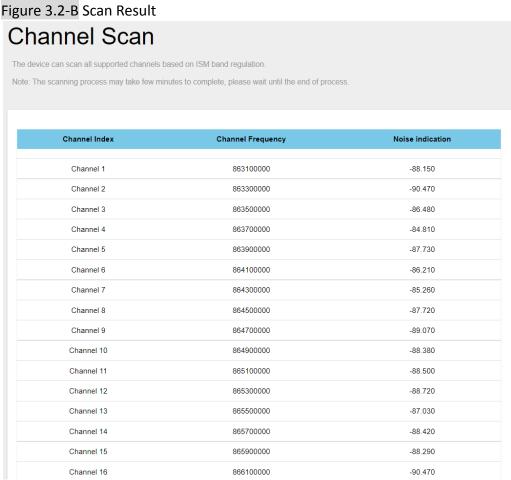

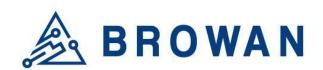

No.15-1, Zhonghua Rd., Hsinchu Industrial Park, Hukou, Hsinchu, Taiwan, R.O.C. 30352

Tel: +886-3-6006899 Fax: +886-3-5972970

# **6.3 Log**

The LoRa logs will be shown on this page. Packet forwarder mode will show recent logs with a maximum limit of 5MB. Basic Station mode will show recent logs within 5,000,000 lines.

#### Figure 3.3-A Logs

```
LoRa Logs
2021-07-08 08:29:31.591 [TCE:VERB] Connected to MUXS.
2021-07-08 08:29:31.775 [RAL:INFO] Lora gateway library version: Version: 5.0.1;
2021-07-08 08:29:31.830 [RAL:VERB] Connecting to device: /dev/spidev1.0
2021-07-08 08:29:31.830 [RAL:DEBU] SX130x txlut table (0 entries)
2021-07-08 08:29:31.830 [RAL:VERB] SX1301 rxrfchain 0: enable=1 freq=867.5MHz rssi offset=-166.000000 type=2 tx enab]
2021-07-08 08:29:31.831 [RAL:VERB] SX1301 rxrfchain 1: enable=1 freq=868.5MHz rssi_offset=-166.000000 type=2 tx_enabl
2021-07-08 08:29:31.831 [RAL:VERB] SX1301 ifchain 0: enable=1 rf_chain=1 freq=-400000 bandwidth=0 datarate=0 sync_wc
2021-07-08 08:29:31.831 [RAL:VERB] SX1301 ifchain 1: enable=1 rf_chain=1 freq=-200000 bandwidth=0 datarate=0 sync_wc
2021-07-08 08:29:31.832 [RAL:VERB] SX1301 ifchain 2: enable=1 rf_chain=1 freq=0 bandwidth=0 datarate=0 sync_word=0/0
2021-07-08 08:29:31.832 [RAL:VERB] SX1301 ifchain 3: enable=1 rf_chain=0 freq=-400000 bandwidth=0 datarate=0 sync_wc
2021-07-08 08:29:31.832 [RAL:VERB] SX1301 ifchain 4: enable=1 rf_chain=0 freq=-200000 bandwidth=0 datarate=0 sync_wc
2021-07-08 08:29:31.832 [RAL:VERB] SX1301 ifchain 5: enable=1 rf_chain=0 freq=0 bandwidth=0 datarate=0 sync_word=0/0
2021-07-08 08:29:31.833 [RAL:VERB] SX1301 ifchain 6: enable=1 rf_chain=0 freq=200000 bandwidth=0 datarate=0 sync_wor
2021-07-08 08:29:31.833 [RAL:VERB] SX1301 ifchain 7: enable=1 rf_chain=0 freq=400000 bandwidth=0 datarate=0 sync_wor
2021-07-08 08:29:31.833 [RAL:VERB] SX1301 ifchain 8: enable=1 rf_chain=1 freq=-200000 bandwidth=2 datarate=2 sync_wc
                                                                                                          REFRESH
```

# 4 Network

The Network menu consists of the following categories: **WAN** and **Diagnostics**. Introduction and input procedures for each category are described in the following paragraphs.

# 4.1 WAN

The purpose of this category is to view current WAN settings. This category is further divided into three sectors: **WAN Status**, **Wan Settings**, and **3G/4G LTE Log**. These individual options are lodged and labeled above the main content.

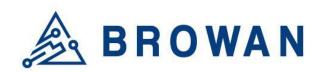

No.15-1, Zhonghua Rd., Hsinchu Industrial Park, Hukou, Hsinchu, Taiwan, R.O.C. 30352 Tel: +886-3-6006899

Fax: +886-3-5972970

#### **WAN Status** 4.1.1

The current network status will be shown on this page.

#### Figure 4.1.1 WAN Status

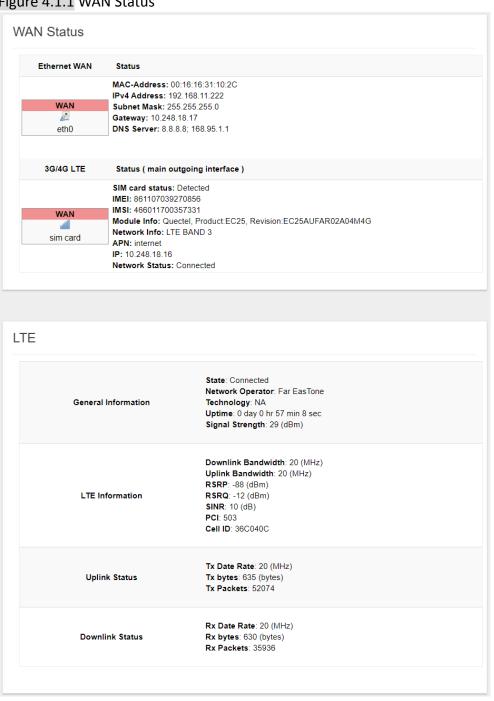

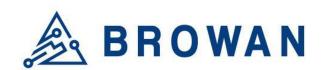

No.15-1, Zhonghua Rd., Hsinchu Industrial Park, Hukou, Hsinchu, Taiwan, R.O.C. 30352

Tel: +886-3-6006899 Fax: +886-3-5972970

# 4.1.2 WAN Settings

Pico Next supports 3 WAN Modes: *Ethernet WAN, 3G/4G LTE,* and *Dual-WAN (Ethernet+3G/4G)*.

Figure 4.1.2-A WAN Mode

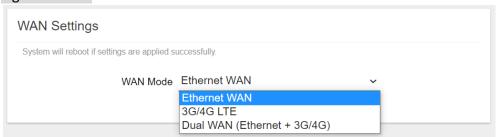

## 4.1.2.4 Ethernet WAN

#### - DHCP Client

#### Figure 4.1.2.1-A DHCP Client

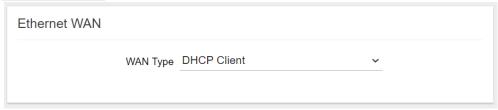

#### - Static IP

#### Figure 4.1.2.1-B Static IP

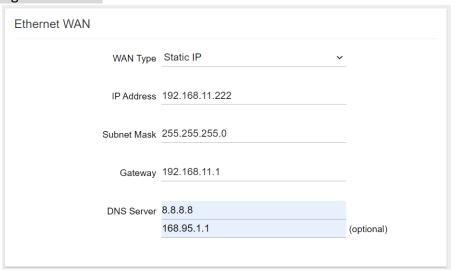

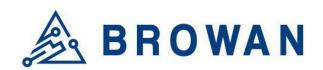

No.15-1, Zhonghua Rd., Hsinchu Industrial Park, Hukou, Hsinchu, Taiwan, R.O.C. 30352

Tel: +886-3-6006899 Fax: +886-3-5972970

# 4.1.2.2 3G/4G LTE

Configure "APN" information according to mobile service provider requirements.

Figure 4.1.2.2-A LTE Settings

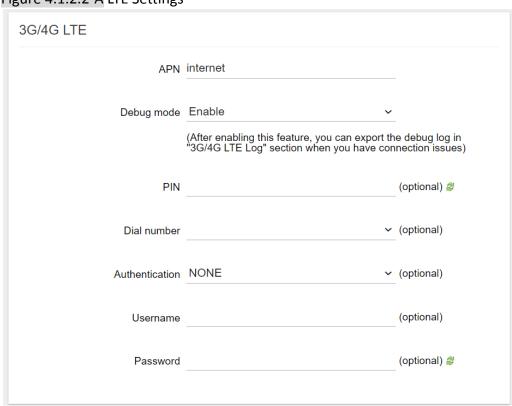

# 4.1.2.3 Dual WAN (Ethernet+3G/4G)

Configure the Ethernet Setting and LTE Setting at the same time. If the Dual WAN mode is selected, the primary interface needs to be specified by default. Pico Next Gateway will automatically set the other workable interface to be the backhaul.

Figure 4.1.2.3-A Network Primary

| WAN Settings                                  |                             |                                                                |
|-----------------------------------------------|-----------------------------|----------------------------------------------------------------|
| System will reboot if settings are applied so | uccessfully.                |                                                                |
| WAN Mode                                      | Dual WAN (Ethernet + 3G/4G) | <u> </u>                                                       |
| Network priority                              | 3G/4G LTE                   | ✓ (Specify which WAN is Primary, the other one will be backup) |
|                                               |                             |                                                                |

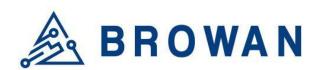

No.15-1, Zhonghua Rd., Hsinchu Industrial Park, Hukou, Hsinchu, Taiwan, R.O.C. 30352

Tel: +886-3-6006899 Fax: +886-3-5972970

#### Figure 4.1.2.3-B Ethernet and LTE Configuration

| 0              |                                                                 | 0                                                           |
|----------------|-----------------------------------------------------------------|-------------------------------------------------------------|
| Ethernet WAN   |                                                                 |                                                             |
| WAN Type       | DHCP Client ~                                                   |                                                             |
|                |                                                                 |                                                             |
| 3G/4G LTE      |                                                                 |                                                             |
| APN            | internet                                                        |                                                             |
| Debug mode     | Enable                                                          |                                                             |
|                | (After enabling this feature, you ca<br>have connection issues) | an export the debug log in "3G/4G LTE Log" section when you |
| PIN            |                                                                 | (optional) #                                                |
| Dial number    | ~                                                               | (optional)                                                  |
| Authentication | NONE ~                                                          | (optional)                                                  |
| Username       |                                                                 | (optional)                                                  |
| Password       |                                                                 | (optional) #                                                |
|                |                                                                 |                                                             |

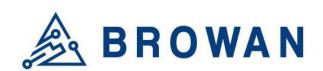

No.15-1. Zhonghua Rd.. Hsinchu Industrial Park, Hukou, Hsinchu, Taiwan, R.O.C. 30352 Tel: +886-3-6006899

Fax: +886-3-5972970

# 4.1.33G/4G LTE Log

If LTE Debug Mode is enabled, the LTE connection logs will be shown on this page. Click the "EXPORT" button to export the log.

## Figure 4.1.3-A 3G/4G LTE Log

# 3G/4G LTE Log [2021-07-09 17:48:33] 0 day 1 hr 2 min 3 sec [2021-07-09 17:48:44] 0 day 1 hr 2 min 14 sec [2021-07-09 17:49:58] ServingCell: +QENG: "servingcell","NOCONN","LTE","FDD",466,01,36C040C,503,1550, [2021-07-09 17:50:07] LTE AT port no response this moment! Please wait for next retry! [2021-07-09 17:50:08] LTE continuesly connect for: 0 day 1 hr 3 min 38 sec [2021-07-09 17:54:50] ServingCell: +QENG: "servingcell","NOCONN","LTE","FDD",466,01,36C040C,503,1550, [2021-07-09 17:54:57] LTE AT port no response this moment! Please wait for next retry! [2021-07-09 17:54:58] LTE continuesly connect for: 0 day 1 hr 8 min 28 sec [2021-07-09 17:58:58] 0 day 1 hr 12 min 28 sec [2021-07-09 17:59:36] ServingCell: +QENG: "servingcell","NOCONN","LTE","FDD",466,01,36C040C,503,1550, [2021-07-09 17:59:43] RSSI: 29,99 [2021-07-09 17:59:44] LTE continuesly connect for: 0 day 1 hr 13 min 14 sec [2021-07-09 18:04:27] ServingCell: +QENG: "servingcell","NOCONN","LTE","FDD",466,01,36C040C,503,1550, [2021-07-09 18:04:33] LTE AT port no response this moment! Please wait for next retry! [2021-07-09 18:04:34] LTE continuesly connect for: 0 day 1 hr 18 min 4 sec **EXPORT** REFRESH

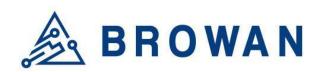

No.15-1, Zhonghua Rd., Hsinchu Industrial Park, Hukou, Hsinchu, Taiwan, R.O.C. 30352 Tel: +886-3-6006899

Fax: +886-3-5972970

# 4.2 Diagnostics

Input a specific URL in the text field. Click the "PING" button to ping the URL specified

Figure 4.2-A Network Utilities

```
Note:

If the ping test is fail, please check your network setting.

- Ethernet: Please make sure your backhaul network is available.

www.browan.com

PING

Collecting data

PING www.browan.com (44.241.247.162): 56 data bytes
64 bytes from 44.241.247.162: seq=0 ttl=219 time=197.869 ms
64 bytes from 44.241.247.162: seq=1 ttl=225 time=154.677 ms
64 bytes from 44.241.247.162: seq=2 ttl=219 time=189.352 ms
64 bytes from 44.241.247.162: seq=3 ttl=225 time=154.293 ms
64 bytes from 44.241.247.162: seq=4 ttl=219 time=189.352 ms
64 bytes from 44.241.247.162: seq=4 ttl=219 time=187.985 ms

--- www.browan.com ping statistics ---
5 packets transmitted, 5 packets received, 0% packet loss round-trip min/avg/max = 154.293/176.835/197.869 ms
```

#### **FCC Statement**

Changes or modifications not expressly approved by the party responsible for compliance could void the user's authority to operate the equipment.

This equipment has been tested and found to comply with the limits for a Class B digital device, pursuant to Part 15 of the FCC Rules. These limits are designed to provide reasonable protection against harmful interference in a residential installation. This equipment generates uses and can radiate radio frequency energy and, if not installed and used in accordance with the instructions, may cause harmful interference to radio communications. However, there is no guarantee that interference will not occur in a particular installation. If this equipment does cause harmful interference to radio or television reception, which can be determined by turning the equipment off and on, the user is encouraged to try to correct the interference by one or more of the following measures:

- -- Reorient or relocate the receiving antenna.
- -- Increase the separation between the equipment and receiver.
- -- Connect the equipment into an outlet on a circuit different from that to which the receiver is connected.
- Consult the dealer or an experienced radio/TV technician for help

This device complies with part 15 of the FCC rules. Operation is subject to the following two conditions (1)this device may not cause harmful interference, and (2) this device must accept any interference received, including interference that may cause undesired operation.

This equipment complies with FCC radiation exposure limits set forth for an uncontrolled environment. This equipment should be installed and operated with minimum distance 20cm between the radiator & your body.

#### IC Statement

This device complies with Industry Canada's licence-exempt RSSs. Operation is subject to the following two conditions:

- (1) This device may not cause interference; and
- (2) This device must accept any interference, including interference that may cause undesired operation of the device.

The term "IC: " before the certification/registration number only signifies that the Industry Canada technical specifications were met. This product meets the applicable Industry This equipment complies with ISED radiation exposure limits set forth for an uncontrolled environment. This equipment should be installed and operated with minimum distance 20cm between the radiator & your body.

Cet appareil contient des émetteurs / récepteurs exemptés de licence conformes aux RSS (RSS) d'Innovation, Sciences et Développement économique Canada. L'exploitation est autorisée aux deux conditions suivantes : (1) l'appareil ne doit pas produire de brouillage, et (2) l'utilisateur de l'appareil doit accepter tout brouillage radioélectrique subi, même si le brouillage est susceptible d'en compromettre le fonctionnement.

Cet équipement est conforme aux limites d'exposition aux rayonnements de la ISED établies pour un environnement non contrôlé. Cet équipement doit être installé et utilisé avec une distance minimale de 20 cm entre le radiateur et votre corps.